## **VISUALISER LE BILAN DE LA SÉANCE**

En cours ou en fin de séance, il est possible de visualiser les résultats des élèves.

**1.** Dans la rubrique « Mes séances » de la colonne droite, par un clic droit sur une séance, on peut demander  $\|\cdot\|$  le bilan de la séance.

Remarque : Il est aussi possible de sélectionner la séance et de cliquer sur le bouton  $\|\cdot\|$  bilan dans la barre d'outils de la rubrique « Mes séances ».

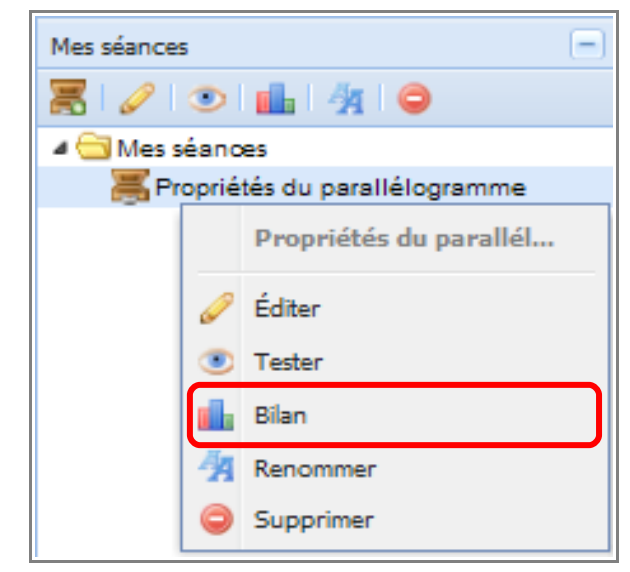

**2.** Le bilan de la séance apparaît sous forme de tableau dont les colonnes sont : le numéro de la sousséance, le nom et le prénom des élèves, le type et le nom des ressources données, le score et les réponses obtenus, la date et la durée de réalisation de l'exercice.

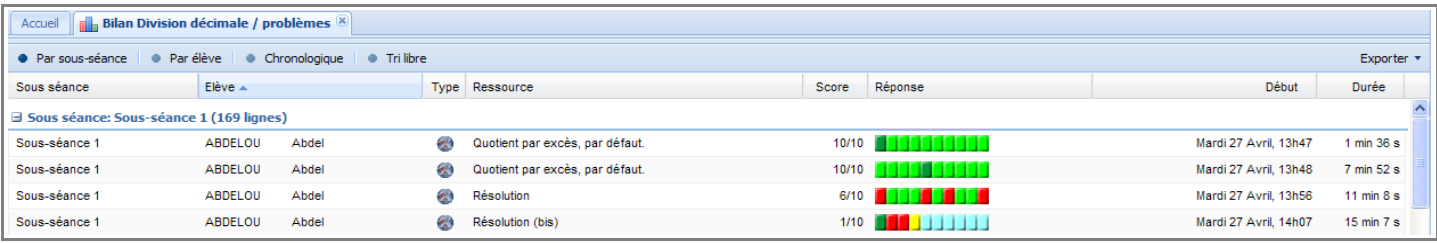

Au niveau des réponses, plusieurs codes couleurs sont utilisés :

- l'élève a donné une réponse correct lors du premier essai ;
- : l'élève a commis une erreur mais l'a corrigé ;
- l'élève a commis un erreur et n'a pas su la corriger lors du deuxième essai.
- : l'élève a commis une erreur et n'a pas donné de seconde réponse. Ce cas se présente lorsque l'élève est en train faire l'exercice ou qu'il a abandonné l'exercice en cours.

**3.** Dans la barre d'outil du bilan de la séance, pour trier les données, il suffit de cliquer sur les menus pré-établis :

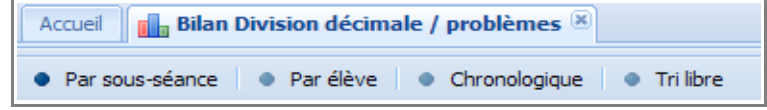

- Par sous séance : ce tri est pertinent lorsqu'au moins deux sous-séances ont été programmées.
- Par élève : chaque élève est distinctement identifié.
- Chronologiquement : ce tri est pertinent lorsque le temps pour effectuer la séance est longue.
- Tri libre : chaque professeur peut trier les résultats suivants ces critères (Cf. point suivant de la documentation).

Remarque : par défaut, les résultats sont triés par sous-séance puis par élève et ensuite par ordre chronologique.

**4.** En positionnant son curseur sur le bord droit du titre d'une colonne et en cliquant sur la flèche  $\| \cdot \|$  qui apparaît, on peut modifier l'ordre de tri ainsi que les colonnes qui apparaissent en développant le menu « Colonnes » et en décochant les colonnes non souhaités.

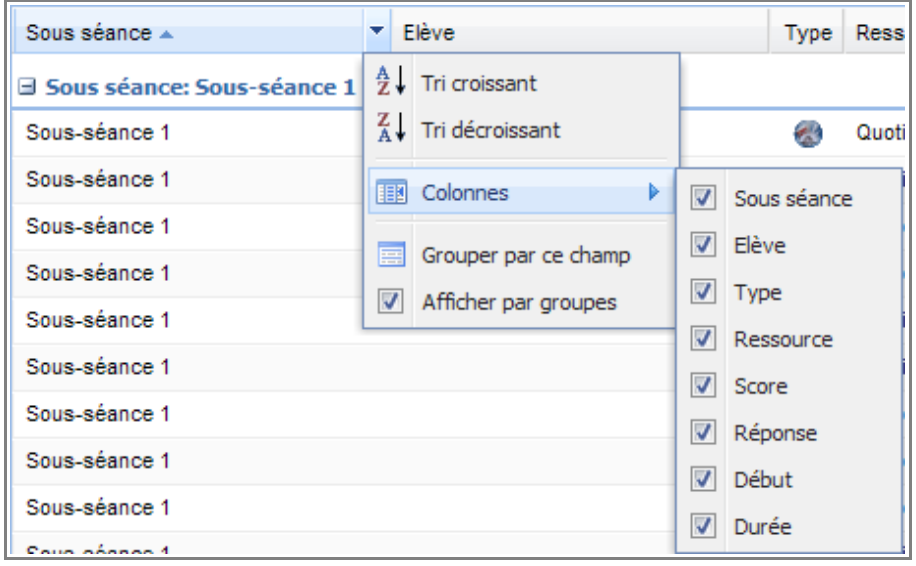

**5.** Il est aussi possible de réaliser une export des résultats au format « .csv ». Pour cela, il suffit de cliquer sur le bouton « export » situé à droite dans la barre d'outil du bilan de la séance.

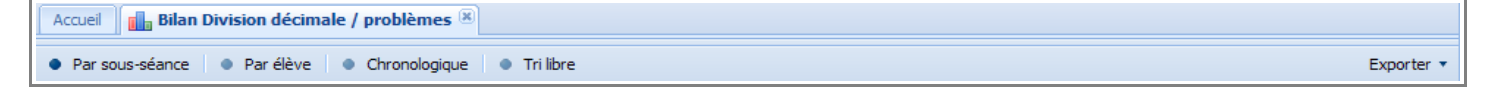